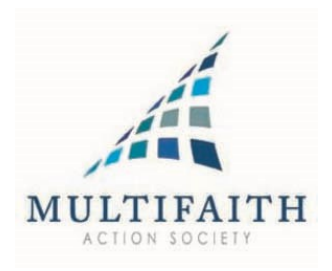

# Adding e.MFC recognized observances and holidays to your Outlook Calendar…

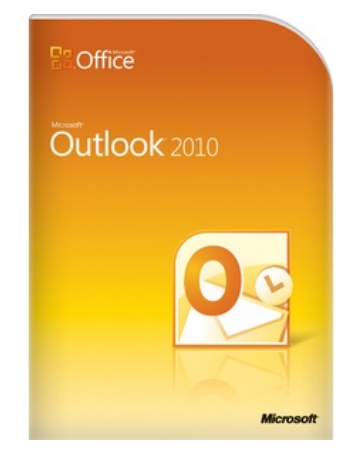

Step by step instructions…

#### Step 1:

Go to the Export area and select the time period and .ics format and save to your desktop.

# **Export Events**

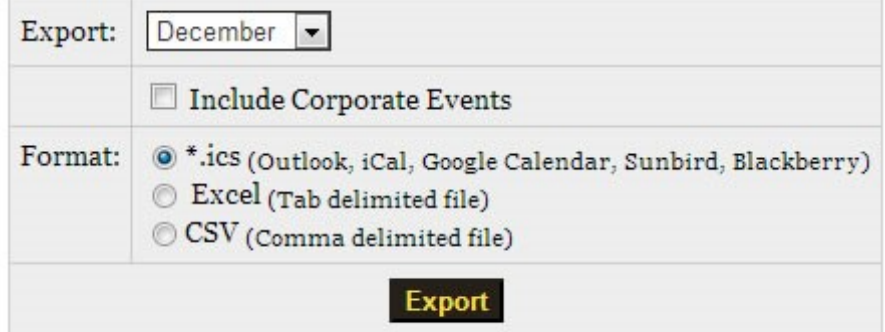

## Step 2:

Open Outlook and click on File. Then select Import and Export.

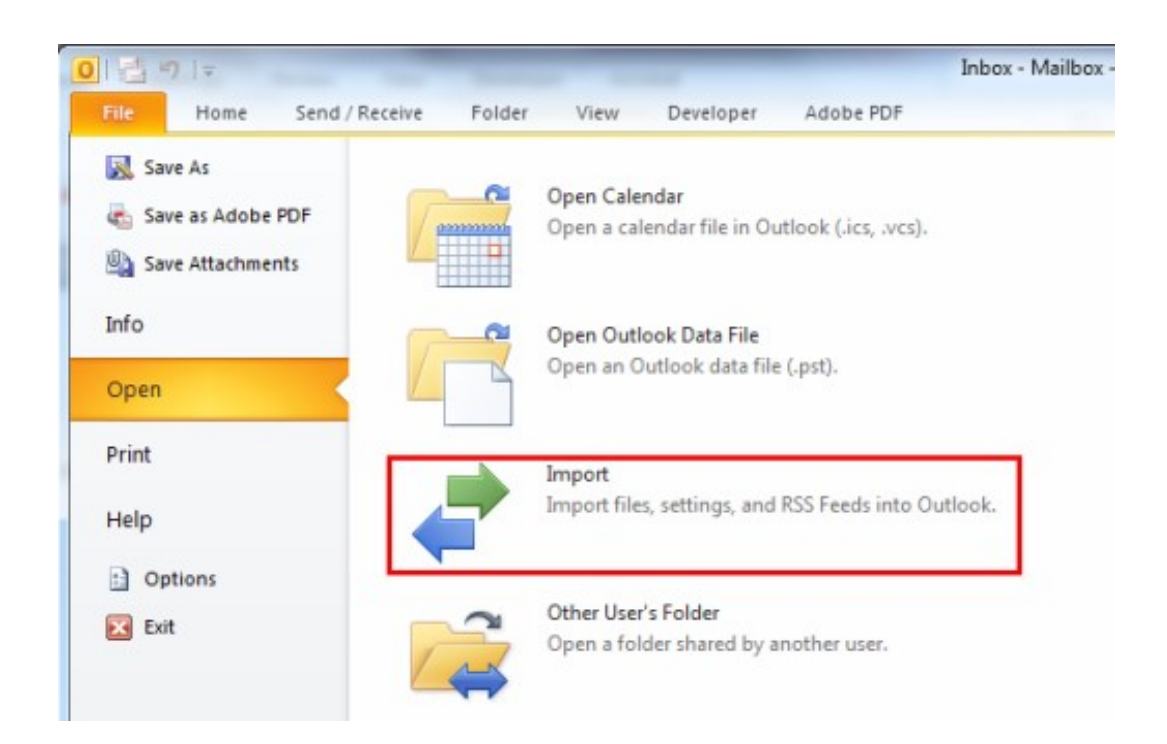

The Import and Export Wizard dialogue box will open.

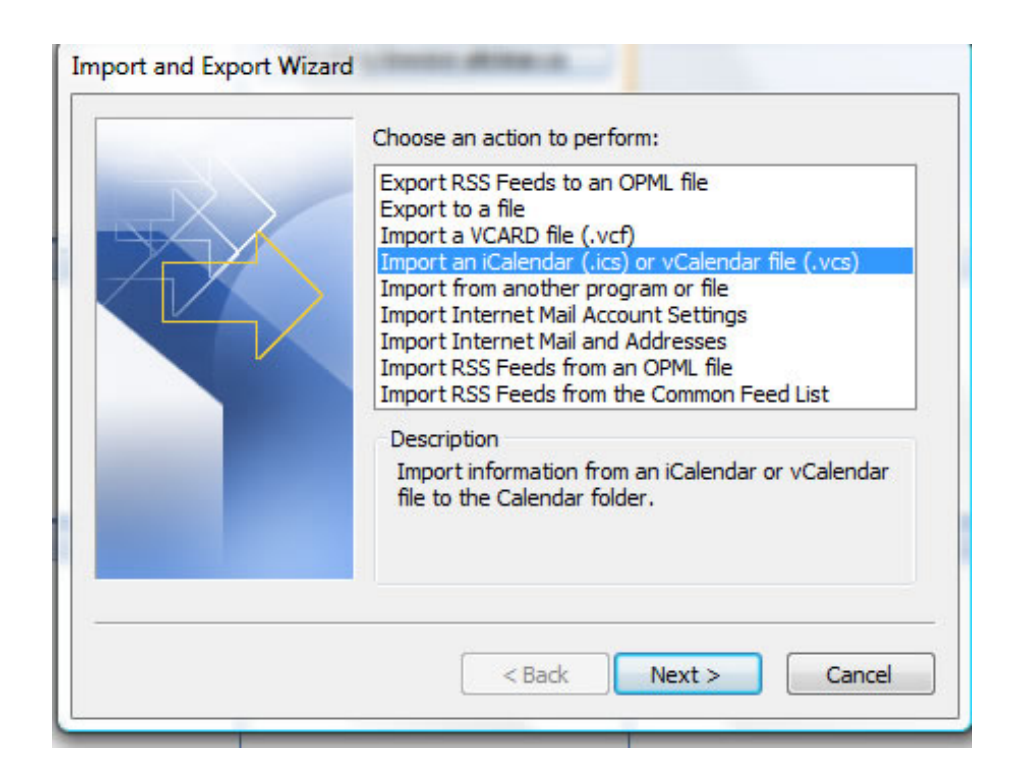

Select the Import an iCalendar entry.

### Step 3:

Select the file from the **Open file** dialogue box and click **OK**. A window will open where you can choose to create a new calendar or import the iCal data into your current calendar. If this file contains historical data that has been archived, we recommend adding the data into a new calendar folder by clicking Open as New. If you click on the Import button, the file will be imported directly into your current calendar.

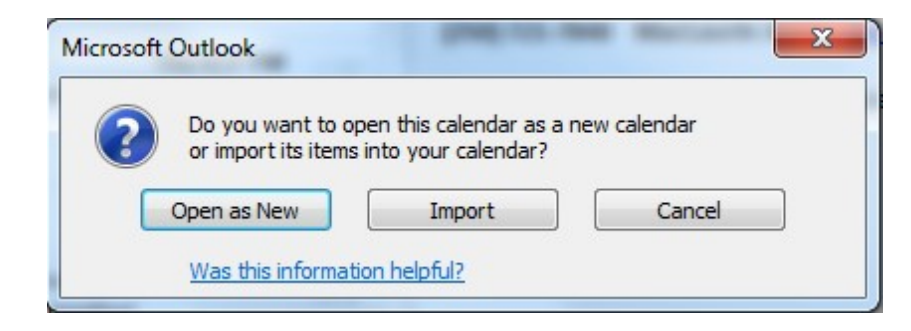

If you decided to import the file into a new calendar, it will appear under Other Calendars in the Outlook task pane.

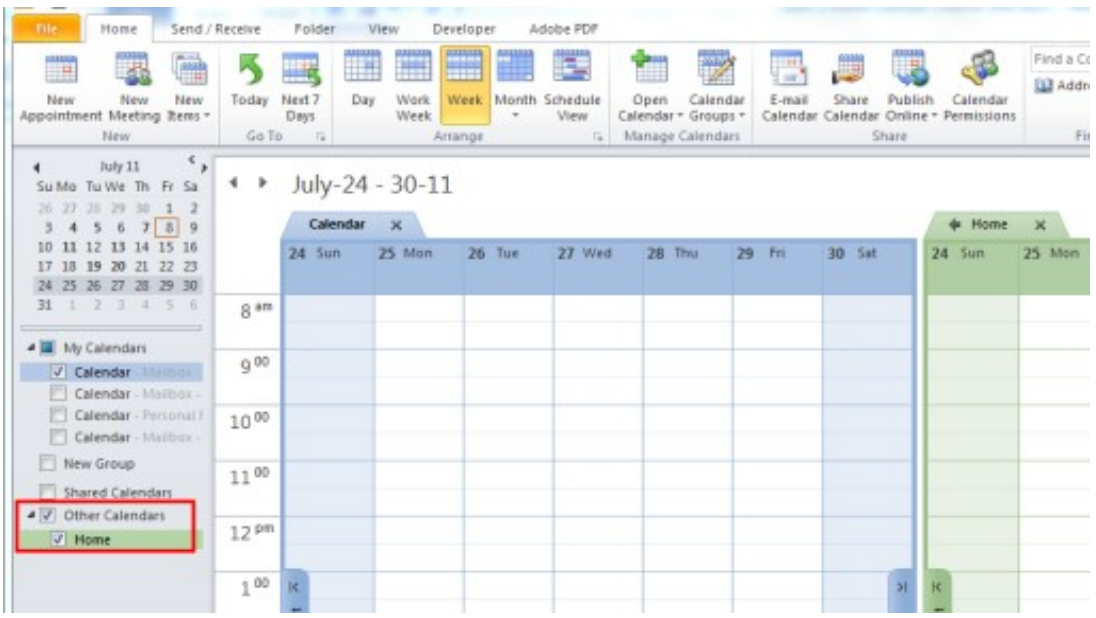

#### Conditional:

When there is an update to the calendar, first remove the existing one by right clicking on the Multifaith Calendar and selecting "Delete Calendar".

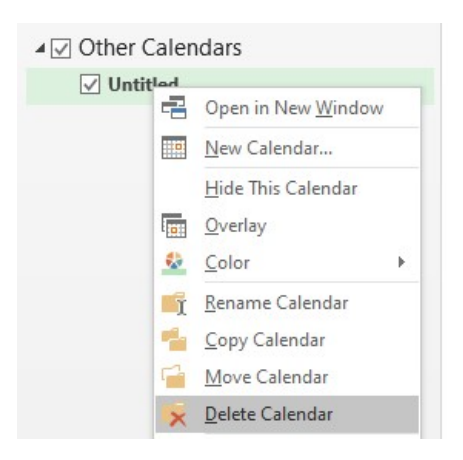

That's it. Job done.